お得意様各位

平成20年2月1日

株式会社 タテムラ システムサービス課 福 生 市 牛 浜 1 0 4

#### LX 確定申告書及び個人決算書等プログラムの送付について

拝啓 時下ますますご清栄のこととお慶び申し上げます。平素は格別のお取引を賜り誠にあり がとうございます。

この度は「確定申告書等のプログラム」をご注文頂きまして、誠にありがとうございます。 今回、開発状況からプログラムを2回に分けてお届け致します。

【2月1日発送プログラム】 所得税確定申告書システム(A様式、B様式(分離課税を除く)、損失第4表1・2 所得税確定計算書、確定申告添付書類)、個人決算書、消費税申告書、届出書セット 【2月13日発送プログラム】 所得税確定申告書システム(完成版)、贈与税申告書、減価償却(本案内文P.15をご覧下さい) LX電子申告システム(※前回ご案内した「電子申告特別パック」のご注文も受付中です。)

今回お届けする所得税確定申告書システムにおきましては、A様式、B様式(分離以外)、損失 申告の入力・プリントができます。 尚、確定申告書プログラムを大幅にリニューアル致しまし たので、18年データ様式から新様式データへの変換作業が必要です。手順につきましては本案内 文のP.11をご参照下さい。つきましては、同封の資料をご覧頂いてからご使用頂きますようお願 い申し上げます。

今後とも倍旧のお引き立ての程、宜しくお願い申し上げます。

敬具

### 送付資料目次

※ご契約及びご注文にもとづき、以下の内容を同封しております。

送付プログラム

・LX用 所得税確定申告書システム・個人決算書・消費税申告書 CD-R 1枚 届出書セット (端末用 環境設定を含む)

※サーバーが複数台ある場合でも共通で使用できます。

#### 取扱説明書

・確定申告書システムⅠ・Ⅱ 各1冊

※確定申告書以外の取扱説明書はCD-R内にPDFファイルとして入っています。

※ご注文いただいたお客様(有料) OCR版個人決算書、消費税申告書 取扱説明書 各1冊

#### 案内資料

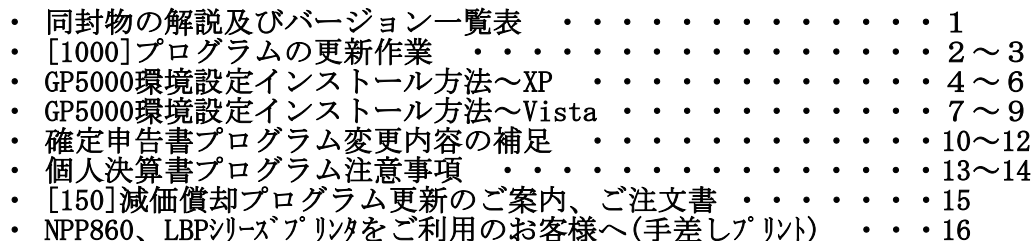

送付内容のお問い合わせ先

送付内容に関するお問い合わせにつきましては、サービス課までご連絡下さいます ようお願いします。 尚、保守にご加入のお客様はフリーダイヤルをご利用下さい。 TEL  $042-553-5311$  (AM10:00~12:00 PM1:00~3:30) FAX 042-553-9901

# 同封物の解説 (LX) 08.02

保守契約又はご注文に合わせて、以下のCD-Rが同封されます。

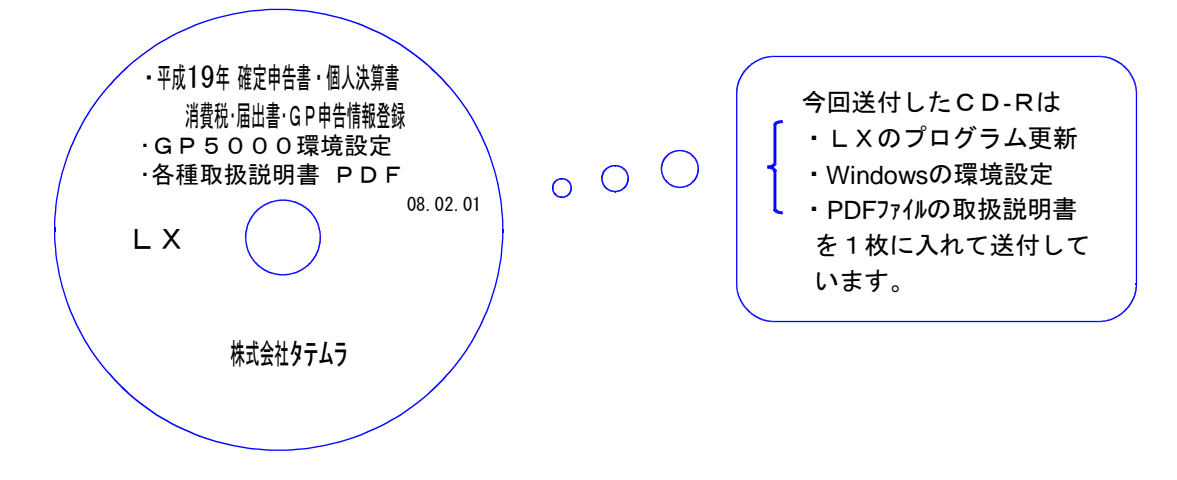

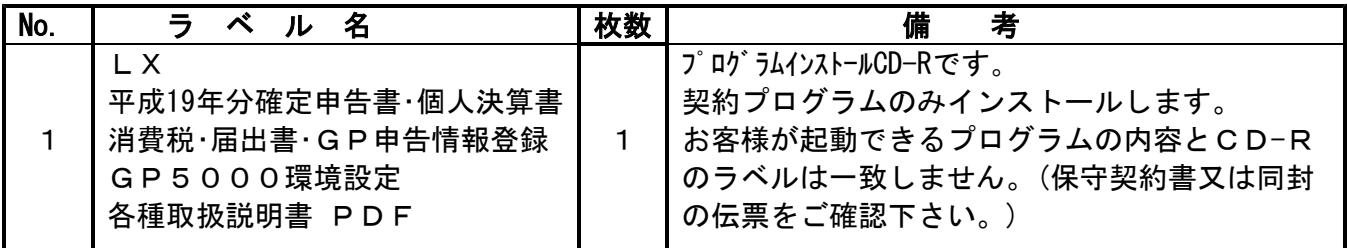

●バージョンNo.一覧

下記のプログラムはF9(申告・個人・分析)の1頁目から2頁目に表示します。

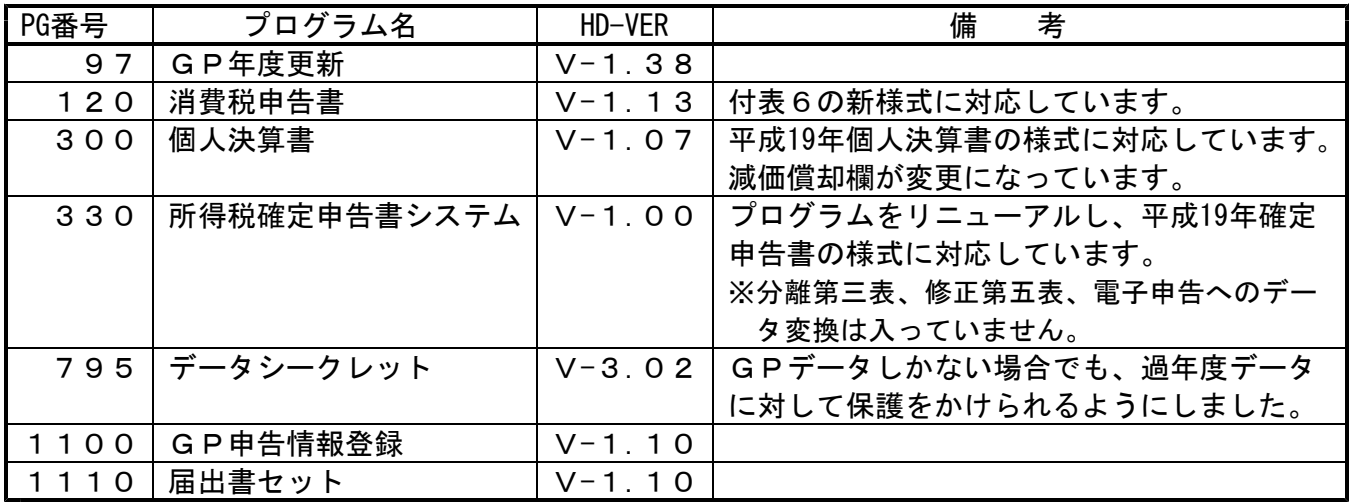

※ 今回の確定申告書等の更新に関係のないLXサーバおよび単体マシンをお持ちの場合 その機械にも本転送を行って下さい。 お手数をお掛けしますがよろしくお願い致します。

### ●バージョン確認後

環境設定のCD-Rは必ず保管して下さい。(機械が故障した際に使用します。) ※今回より前に発送した環境設定CD-Rは破棄していただいて結構です。

# <u>[1000]プログラムの更新作業 F10 F10 F10 F10 F10 F10 F10 F10</u>

※今回の確定申告書等の更新に関係のないLXサーバおよび単体マシンをお持ちの場合 その機械にも本転送を行って下さい。お手数ですがよろしくお願い致します。 □ 操作方法 ①「平成19年 確定申告書・個人決算書 ~」と書かれているCD-Rを用意します。 ② F10 データ変換のメニューを呼び出します。 財務メニュー(1101) 初期メニューより F10 データ変換を選択 << LX 業務サブメニュー[zl101] >> します。[1000] UP(更新)を呼び出します。 PAGE 1/2 . [F10]データ変換【主要置 財務データ】>  $\left(\frac{[01000]}{[01000]} \frac{UP( \nsubseteq \nparallel \nmid \n})}{UP( \nsubseteq \nsubseteq \n})\right)$ [00070] 仕訳データ 搬出<br>【00071】仕訳データ 搬入 [00089] バックアップ<br>[00189] 端末へのバックアップ 1000 | Enter を押します。 [00076] GPデータ 削除<br>[00078] GPデータ 搬出<br>[00079] GPデータ 搬入 [00080] 仕訳データメール送信<br>[00081] 仕訳データメール受信 [00086] 汎用 仕訳データ搬入 左下図の画面を表示します。 [00888] 電子申告 バージョンが1.04以上であることを確認して プログラム番号で選択してください。 [  $\longrightarrow$  ] 下さい。 1.03以下の場合はシステムサービス課 財務メニュー(/dev/pts/2) までお問い合わせ下さい。 \*\*\*\*\* プログラム更新を行います \*\*\*\*\*\* V-1.08 1.04以上の場合は、 Enter Root の パスワードを入れてエンターを押して下さい を押します。(rootは入力しません) Password : root <  $\mathsf{lr}\,\,$ oot 」は消さないように注意して下さい。 ※パスワードを消した場合エラーを表示します。 \*\*\*\*\* プログラム更新を行います \*\*\*\*\*\* Root の パスワードを入れてエンターを押して下さい Not root password Password : oot ※ ・2005年8月以降納品の機械(LX-TURBO10) ・単体でLXを使用している場合 は端末CDで作業して下さい。 ③ 下図の画面を表示します。 財務メニュー(1001) 親機に「平成19年 確定申告書・個人決算 Password: 書 ~」と書いてあるCD-Rをセットし \*\*\*\*\* プログラム更新を行います \*\*\*\*\*\* て、『2』ホストサーバのCDを選択します。 2 Enter と押します。 \*\*\*\*\*\* 更新元を指定してください \*\*\*\*\* 1: ホストサーバの フロッ<mark>ン</mark><br>2: ホストサーバの CD<br>3: 端末の FD/CD<br>4: インターネット自動更新 ※2005年8月以降納品の機械、LXを単体 で使用、ホストマシン(親機)にCD-ROMドライブ  $No... 2$ がない場合は端末機にCD-Rをセットし 3 Enter を押します。

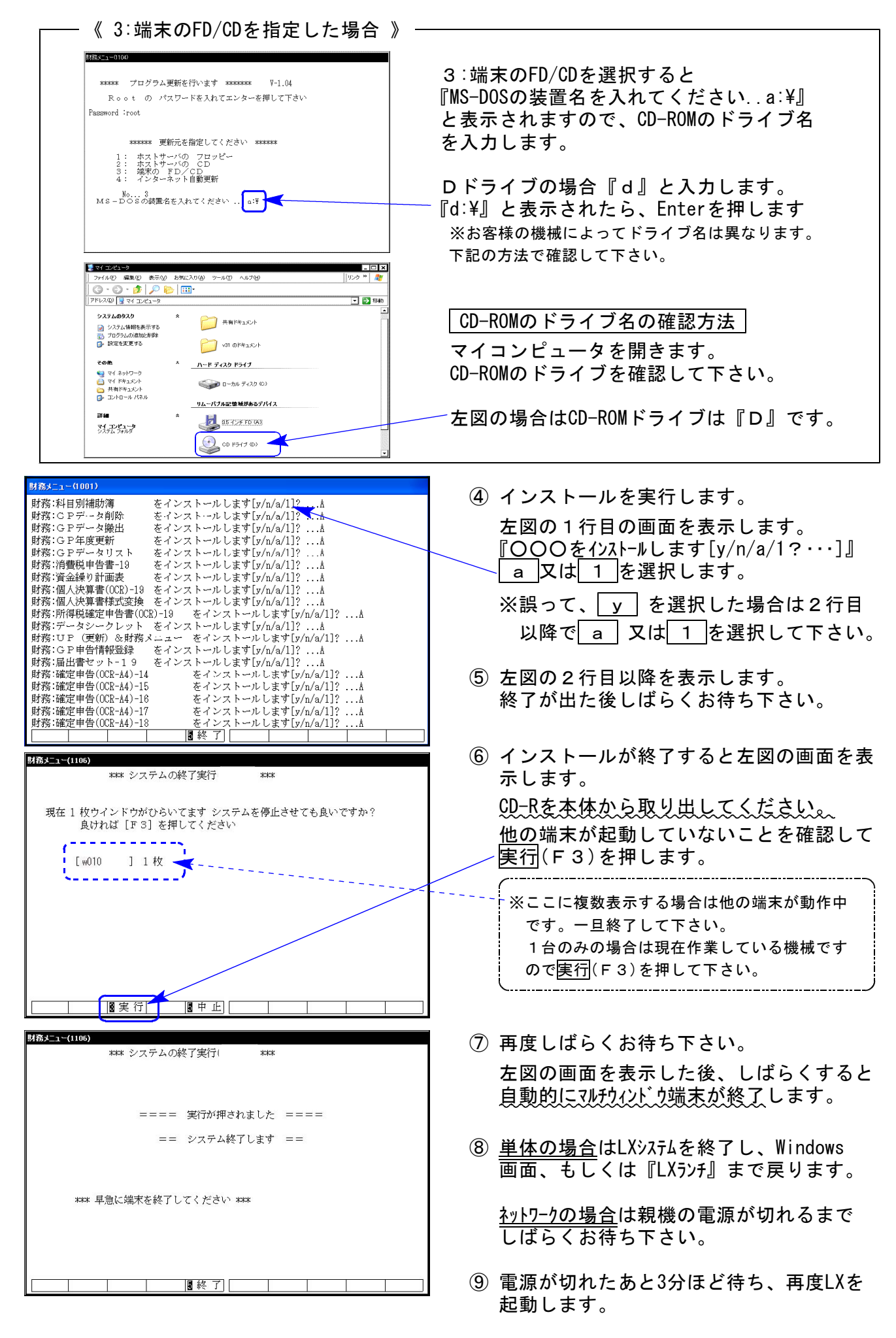

※親機を複数台持っている場合は、本CD-Rにて更新作業を同様に行って下さい。

### 《WindowsXP》 マルチウィンドウ端末・GP環境設定インストール方法 ついりょう インタンストリック 202.02

#### 転送前の確認事項

●インストールを行う際は、全てのプログラムを終了して下さい。(マルチウィンドウ端末も 閉じて下さい。)終了せずインストールを行うとプログラムが正常に動作しません。

各プログラムのインストールは下記に沿って各端末機で行って下さい。

- 1. 今回送付した平成19年確定申告書のCD-Rを用意し、端末機にセットします。
- 2. マイコンピュータをダブルクリック→CD-ROMドライブをダブルクリックします。 CD-Rの内容を表示しますので、『InstTams4.exe』とダブルクリックします。

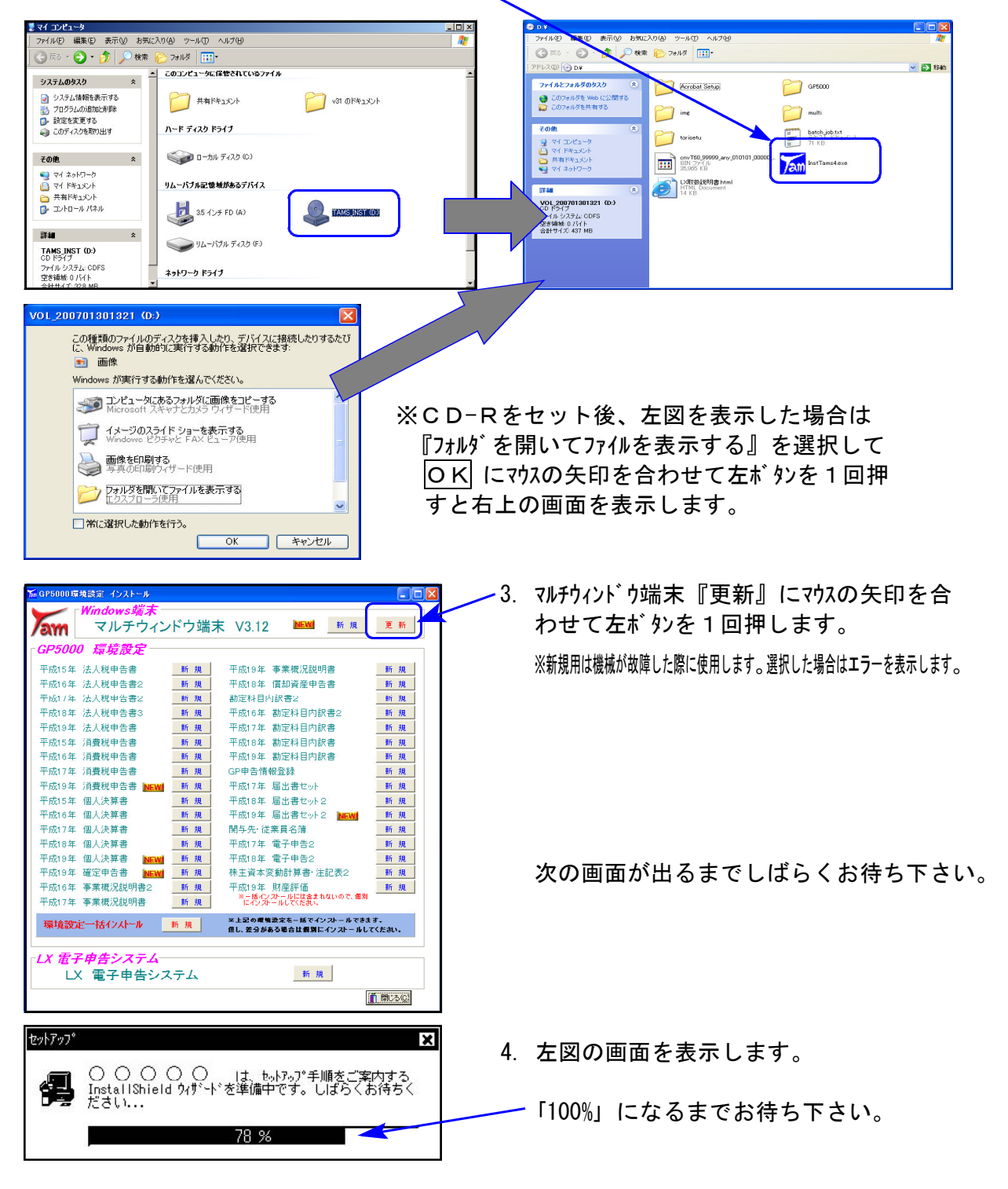

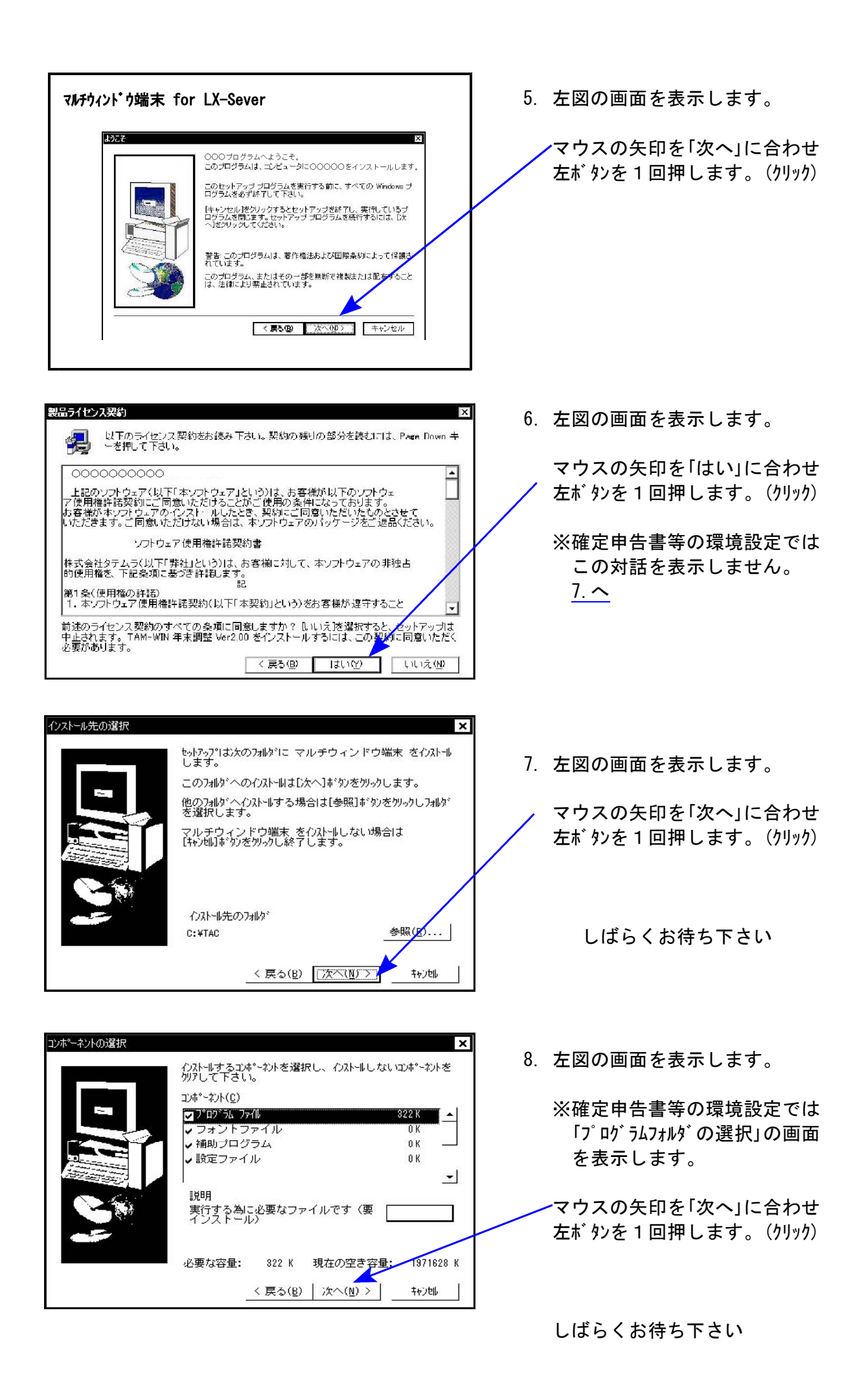

 $-5 -$ 

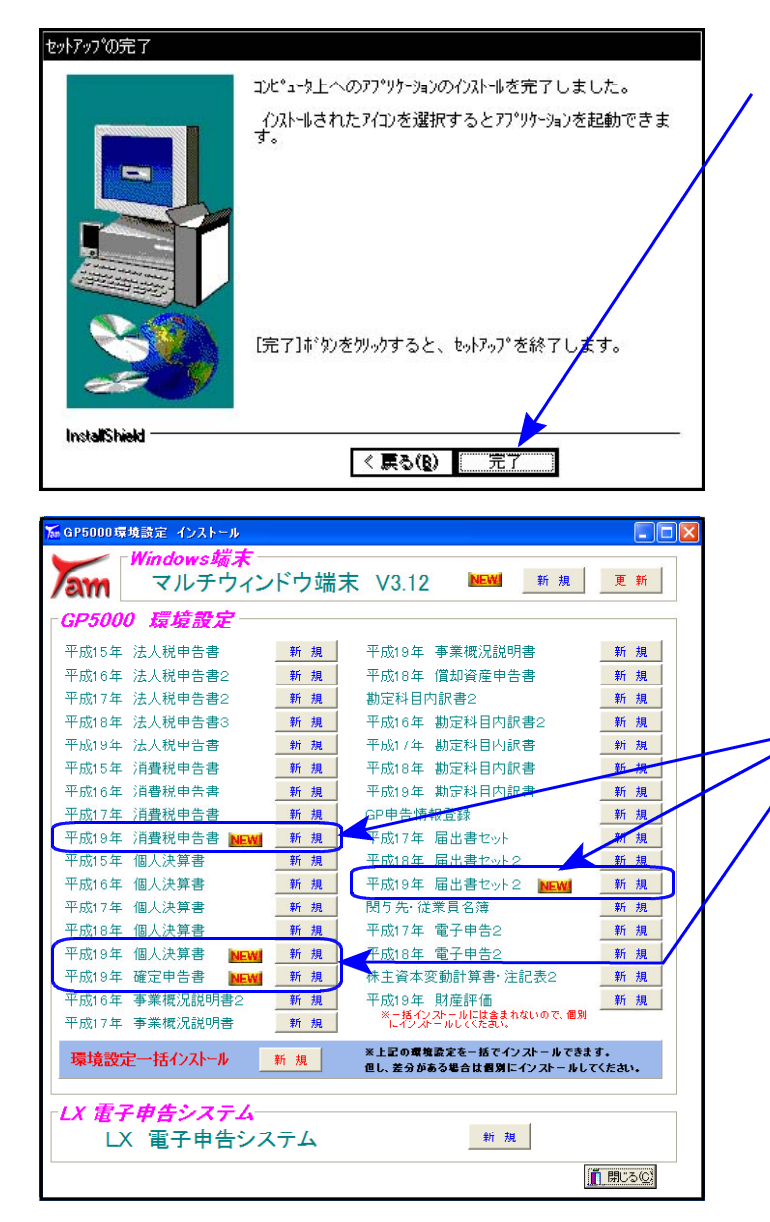

9. 「セットアップ完了」と表示したら マウスの矢印を「完了」に合わせて 左ボタンを1回押します。(クリック)

10. 左図の画面に戻ります。

次に、同封の納品伝票をご確認いた だきお届けしている各プログラムの環境 設定をインストールします。

『平成19年 確定申告書システム』等を インストールします。 各プログラム名の右横の『新規』にマウスの 矢印を合わせて左ボ タンを1回押します。

- 11. P.4『4.』からの作業を実行します。
- 12. すべてのインストールが終了したら、マウスの 矢印を閉じるに合わせて左ボ タンを1回 押します。
- 13. CD-Rを取り出し、Windowsを再起動して 下さい。

以上でインストール作業は終了です。

マルチウィンドウ端末のバージョン確認方法

更新作業が終了しましたらWindows再起動後にマルチウィンドウ端末を開き、以下の方法 でバージョンの確認を行って下さい。

IOST:x201 マルチWii<br>LOST:x201 マルチWii ■本語→■1. マルチウィンドウ端末の右上のヘルプをクリック。 -<br>LX 財務メニュー「z12011 (V-3.10) >> 平成19年 10.11 10:39:30 パージョン情報(A) → 2.バージョン情報をクリック。 ------<br>プログラム戦運択メニ -取り扱い説明の 電源 管理<br>登録&入力 3.バージョンを表示します。「V-3.12」 暗号チェック(a) になっているか確認して下さい。■マルチウィンドウズ端末  $\boldsymbol{\times}$ ファンクションキーで選択してください。[<br>〈 senpp802 横坂-構([p2) 〉  $\overline{1}$ - F1 F2 F3 F4 F4 F5 F5 F5 F7 F8 F3 F<br>?Pキ次へR3少資源[財デリンタ]電源管 降-HDME | ズ カ | 出 カ | 補 助 | 単 借 | 変  $V - 3.12$ 1 Copyright (c) Tatemura Co. Ltd. 1997 ¨ÕΚ¨

#### 転送前の確認事項

- ●インストールを行う際は、全てのプログラムを終了して下さい。(マルチウィンドウ端末も 閉じて下さい。)終了せずインストールを行うとプログラムが正常に動作しません。 各プログラムのインストールは下記に沿って各端末機で行って下さい。
- 1. 今回送付した『平成19年確定申告書等』のCD-Rを用意し、端末機にセットします。
- 2. マイコンピュータをダブルクリック→CD-ROMドライブをダブルクリックします。 CD-Rの内容を表示しますので『InstTams4.exe』をダブルクリックします。

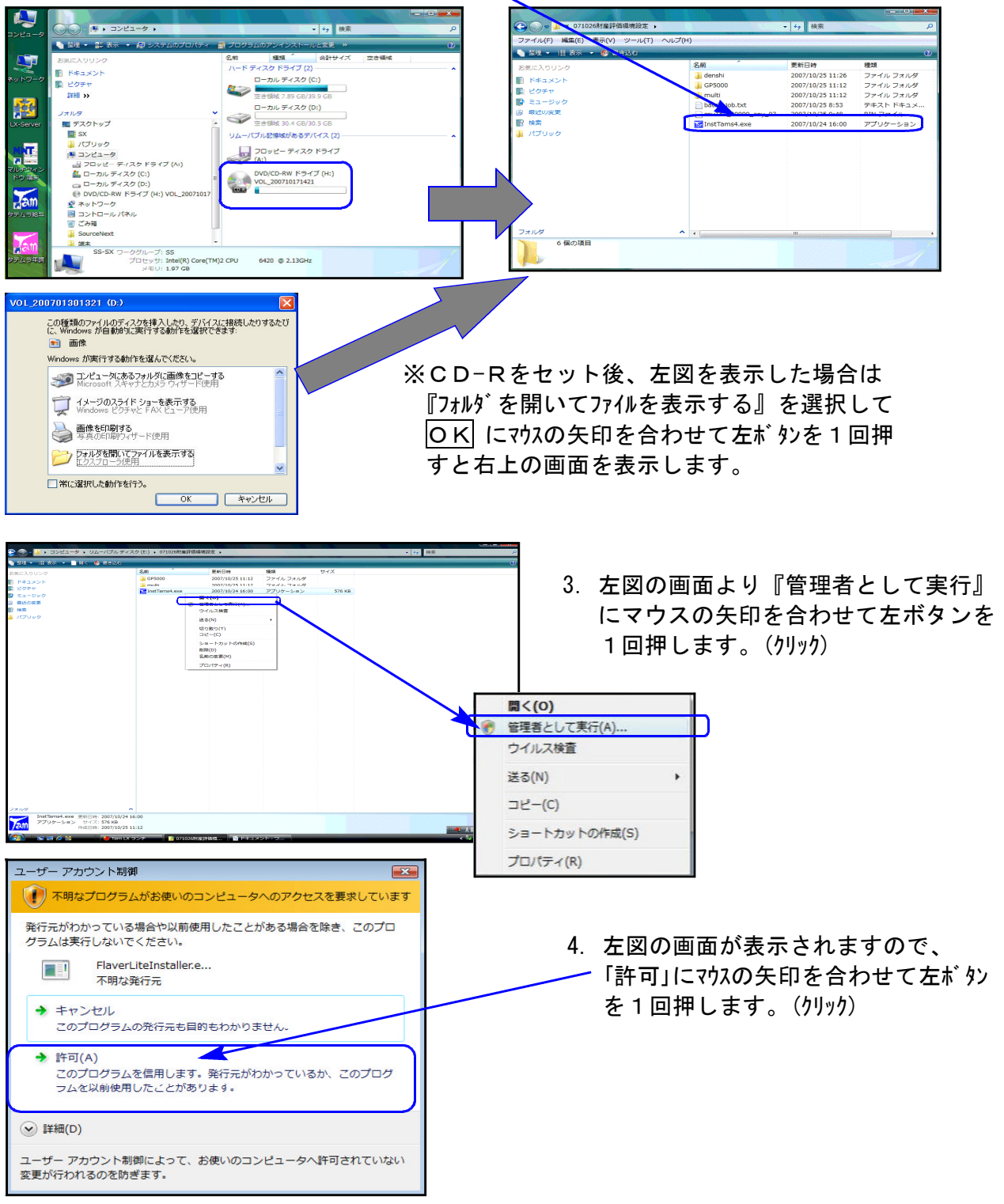

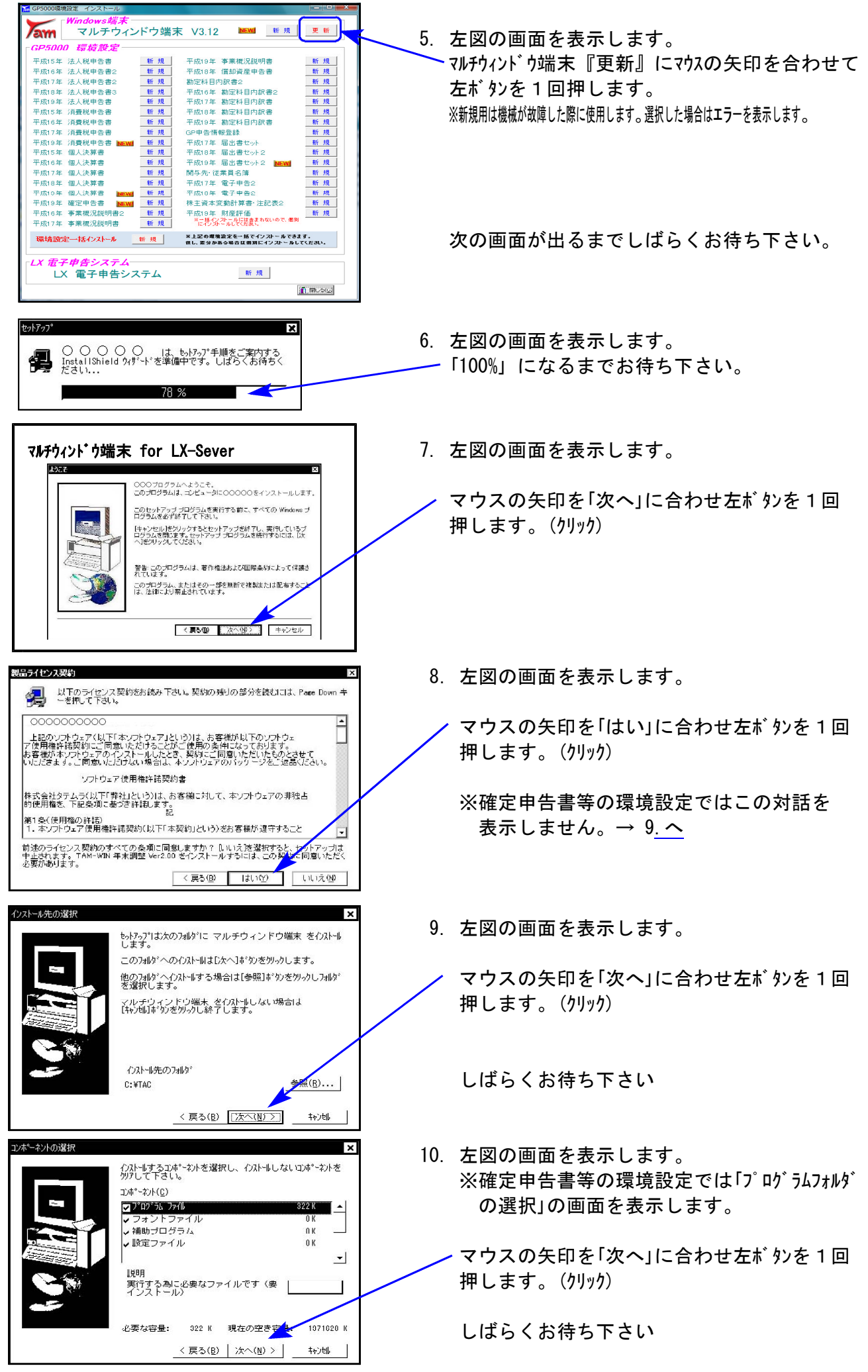

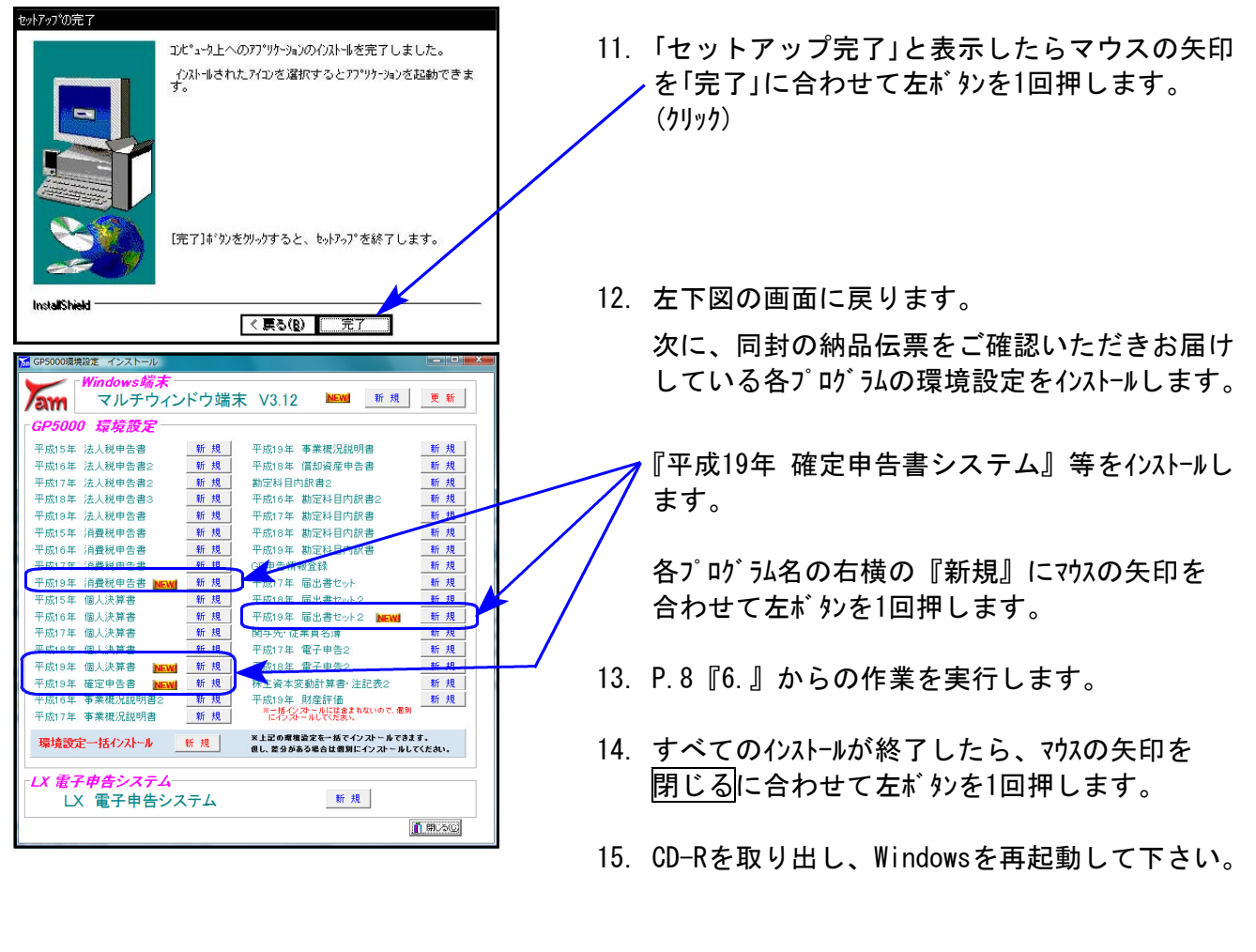

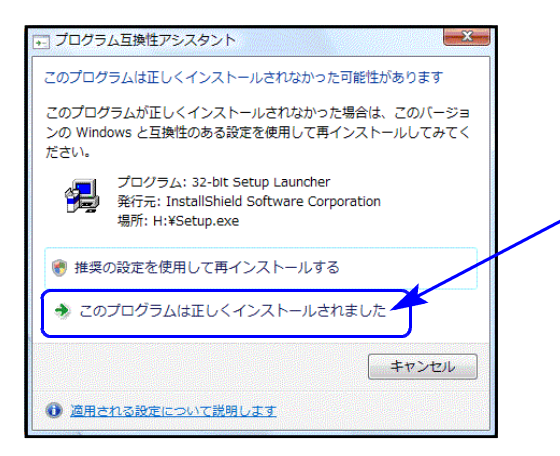

以上でインストール作業は終了です。

※インストール終了後に左図の画面を表示した場合は 「このプログラムは正しくインストールされました」 にマウスの矢印を合わせ、左ボタンを1回押します。(クリック)

●マルチウィンドウ端末のバージョン確認方法

更新作業が終了しましたら、Windows再起動後にマルチウィンドウ端末を開き、以下の方法 でバージョンの確認を行って下さい。

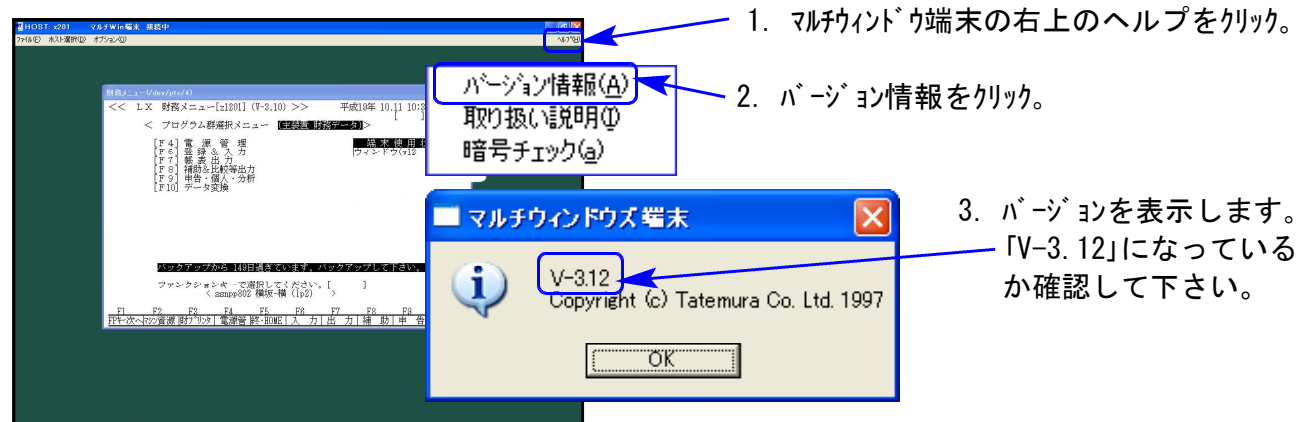

# 平成19年版 確定申告書変更内容の補足 のようにはない かんじょう しゅっこう os. oz.

平成19年の改正内容については先日送付したとおりですが、その他プログラム等の注意点等に つきまして補足致します。

### ● 今回の送付プログラムにおいて作成できる表

#### | A様式、B様式(分離以外)、損失第4表 | オンスポティングの各明細書  $\Gamma$  $\overline{\phantom{0}}$

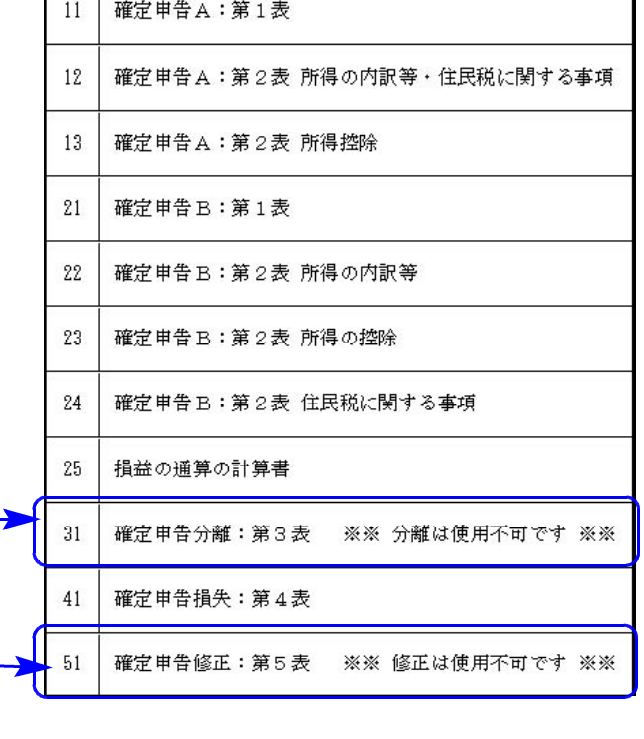

今回分離、修正申告は作成できません。

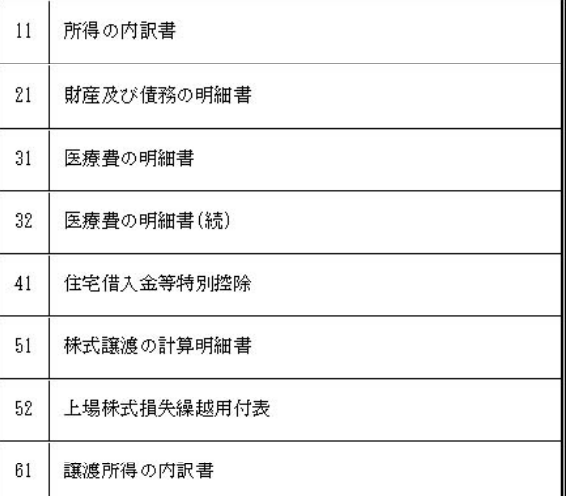

#### 以下の電子申告添付書類

#### ※添付書類の入力はできますが電子申告はまだできません

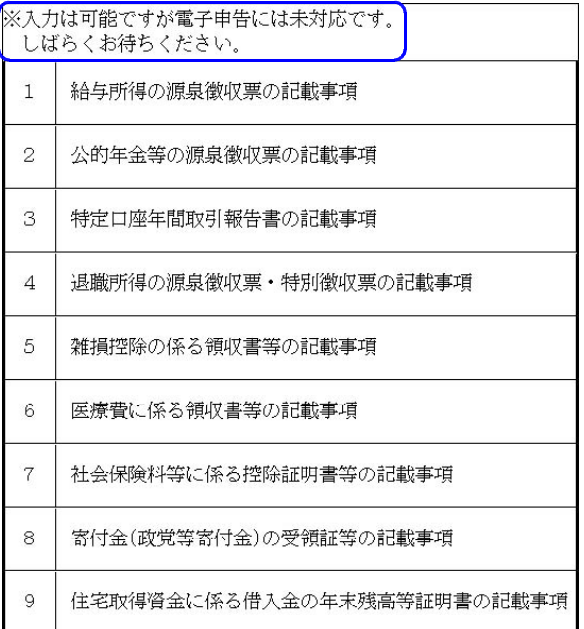

### ※分離および電子申告対応につきましては、次回2月13日発送のプログラムにて

可能になります。 今しばらくお待ち下さいますようお願い致します。

## ● データ変換作業が必要です

前回ご案内のとおり、プログラムをリニューアル致しました。 個人情報登録・家族情報登録などを一元管理する等のため、内部でのデータ保存場所を変更 しております。

新プログラムの入力メニュー内、[200:旧→新 データ変換]を行うことにより、前年データ を生かして平成19年度の確定申告書を作成することができます。 変換は各ユーザごとに様式を指定して行います。

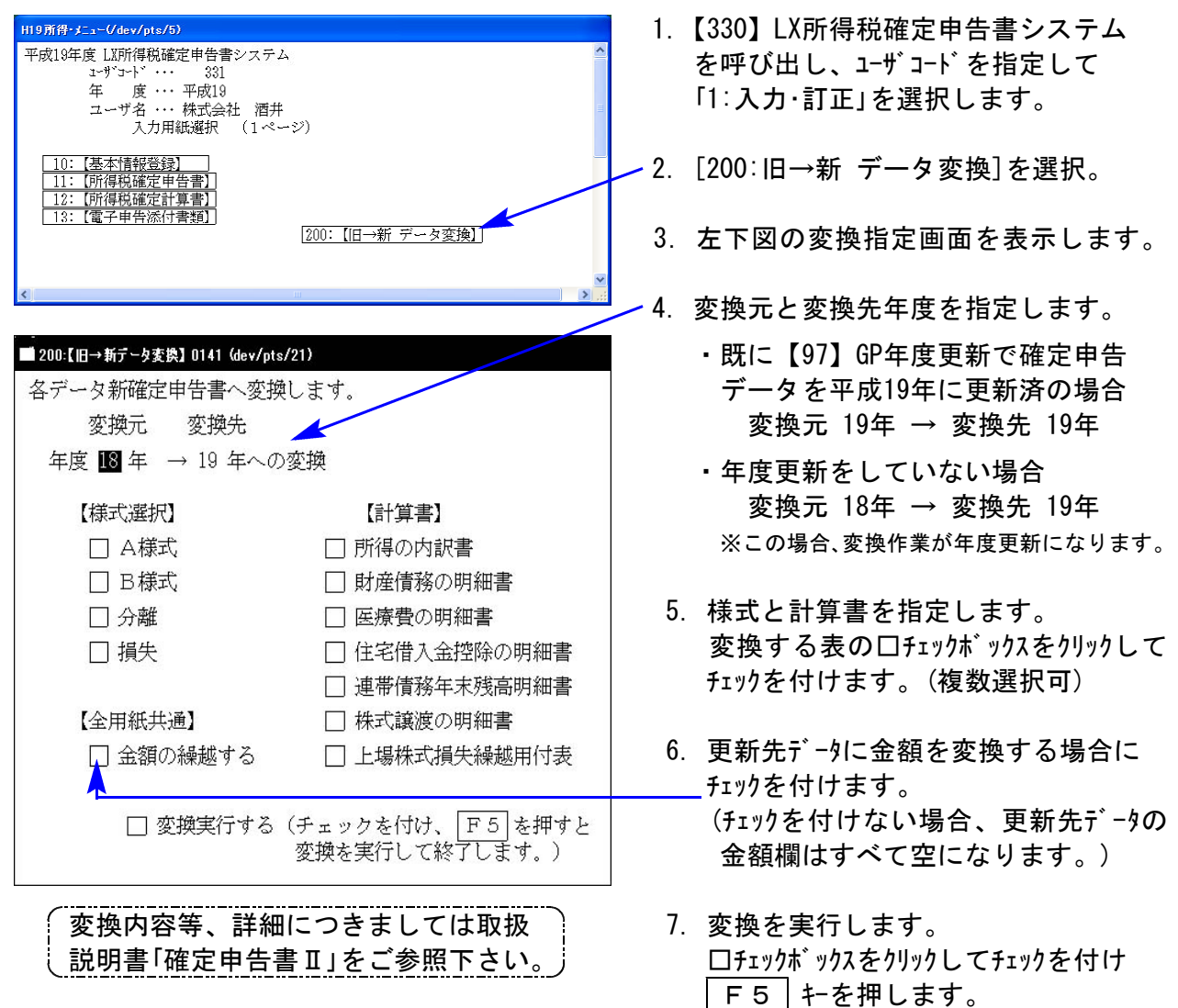

### **● 平成18年デ-タの年度更新は、[30.確定申告書(H13-18)]で行います。**

【97】GP年度更新のメニュー内にプログラム年に合わせて複数確定申告書の番号があります。 [200:旧→新 データ変換]にて18→19年へデータ変換を行う場合は年度更新が不要ですが、改め て平成18年以前のデータを更新する場合は[30.確定申告書(H13-18)]を指定して下さい。

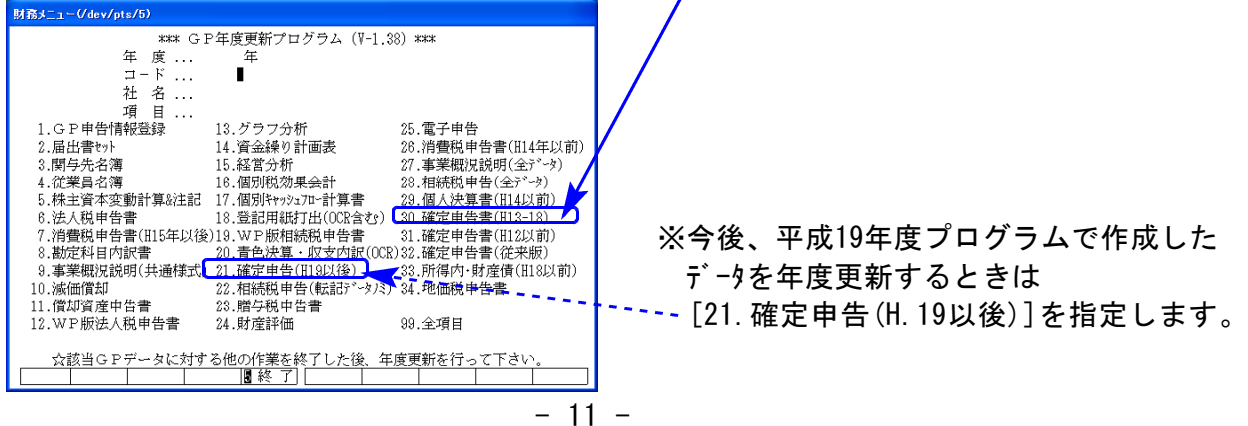

● 新確定申告書プログラムの操作手順 (詳しい操作方法につきましては取扱説明書をご覧下さい。)

F9 2頁目の【330】LX所得税確定申告書システムを呼び出し、ユーザコードを指定します

1.データ変換を行います ※前年データを生かして平成19年度の確定申告書を作成する場合

「1:入力・訂正」を選択します。

[200:旧→新 データ変換] 前頁を参照して下さい。

2. 入力を行います

- 「1:入力・訂正」を選択します。
- [10:基本情報登録]

申告者情報、還付金融機関、税理士情報、家族情報を入力します。

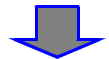

[12:所得税確定計算書] ※所得の内訳書、医療費の明細書、住宅借入金等特別控除額の計算 明細書等の明細書入力がある場合

各計算明細書を入力します。入力したデータをA様式、B様式へ転記できます。

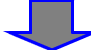

[11:所得税確定申告書]

AまたはB様式の入力を行います。

入力は各様式の第1表で行い、第2表はほとんど確認するだけです。

損失申告の場合:

B様式第1表ア~クと①~⑦、 43 の入力→第4表の入力→B様式第1表で入力 →第2表の確認と住民税・事業税に関する事項等の入力

3. プリントを行います

「1:入力・訂正」の[10:基本情報登録]内の印刷設定

官製用紙への住所、氏名、番号等の印刷有無、白紙の住用紙のプリントの有無を指定します。

「2:プリント」を選択してプリントする表番号を指定します。

プリントメニュー1ページ: 各確定申告書

〃 2ページ:各確定計算書 のメニューが入っています。

〃 3ページ:各電子申告添付書類

※電子申告に伴うプリントの修正について※

平成18年度までのプログラムでは第2表の扶養親族欄等、行数よりも入力データ数が多い場合は 1行に2データのプリントを行っていました。

新プログラムでは1行に1データのプリントを行い、行数を超えた分の金額を「次葉合計」として 印字すると共に、別紙へ行数を超えた分のデータをプリントします。

個人決算書の注意事項 08.02

平成19年個人決算書の変更内容は前回送付したとおりですが、以下の注意点をご確認ください。

重 要 ●平成18年以前のデータを呼び出す場合は償却方法が変わってしまうことを 防ぐため、【300】|\*| でプログラム年とデータ年を指定して下さい。 平成19年プログラムにおいては減価償却の償却方法を番号で選択して頂くことにより記憶で きるようになりました。 平成18年プログラムで作成したデータは償却方法を番号で持っていないため、平成19年プロ <u>グラムで呼び出すと均等償却、一括償却以外は全て定額</u>となります。このため平成18年以前 のデータは【300】 \* でデータ年とプログラム年を指定して呼び出して下さい。 財務メニュー(/dev/pts/6) 平成年 01.31 11:14:28 (木 << LX 財務メニュー[z1501] (V-3.11) >> < プログラム群選択メニュー 【■装置 財務データ】 [F4] 電 源 管 理<br>[F6] 登録&入力<br>[F7] 帳表出戦等出力<br>[F8] 補助&出戦等出力<br>[F9] 申告・個人・分析<br>[F10] データ変換 端 末 使 用 状 況 1. | 300 | | \* | を押します。 2.データの期首年を指定します。 3.プログラム年を指定します。 <u>?2 F3 F4 F5 |</u><br>/資源 |財プリンタ | 電源管 |終・HOME | | ファンクションキー ※過年度を見る頻度が高い場合は、次頁資料の【795】データシークレットプログラム にてデータの書き換え禁止保護をかけて頂くこともお勧めします。

### ●年度更新

平成19年のプログラムから償却方法を番号で記憶するようになったため、各償却方法に合わ せた自動繰越が可能となりました。

これにより、個人決算書の年度更新時に「18年プログラムで作成したデータか、19年プログ ラムで作成したデータかの指定」が追加になっております。(年度繰越方法が異なるため。) 更新元データを作成したプログラム年を指定して下さい。

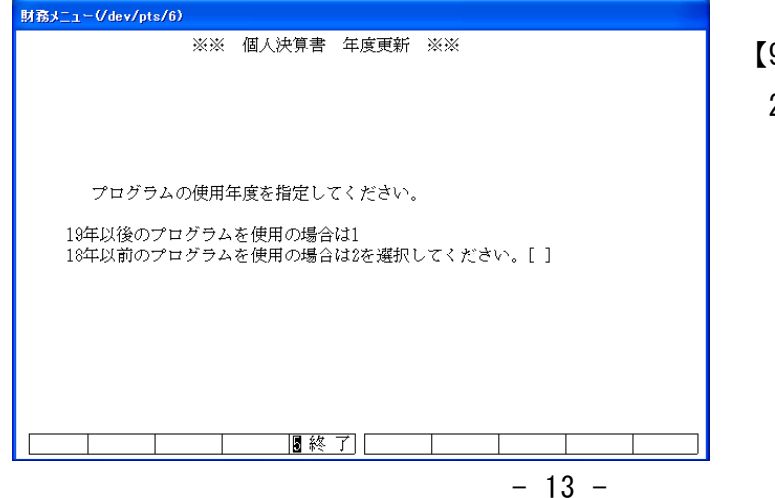

【97】GP年度更新 20.青色決算・収支内訳書(OCR)

## [795] 仕訳/GP データシークレット F6

データシークレットは[F6]登録&入力に入っています。

※今までGPデータしかない場合、過年度のデータを呼び出せませんでしたが、今回の更新 で呼び出しができるようになりました。ぜひご利用ください。

# ● 呼び出し方

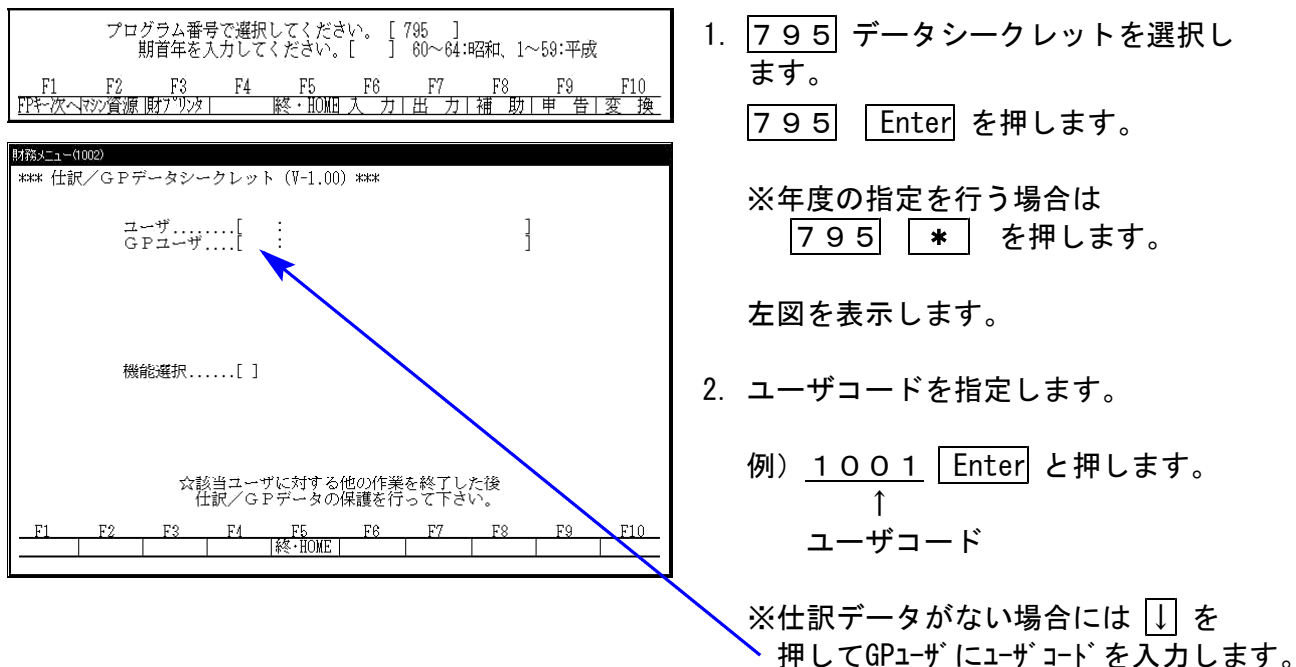

### ● 変更禁止保護

4.変更禁止保護を行うと、データの読み込み参照はできますが、変更ができなくなります。 この保護をかけることにより、平成19年の個人決算書プログラムで平成18年のデータを呼び出 してもデータが変更されてしまう心配はありません。 ※1社1年ごとの作業となります。

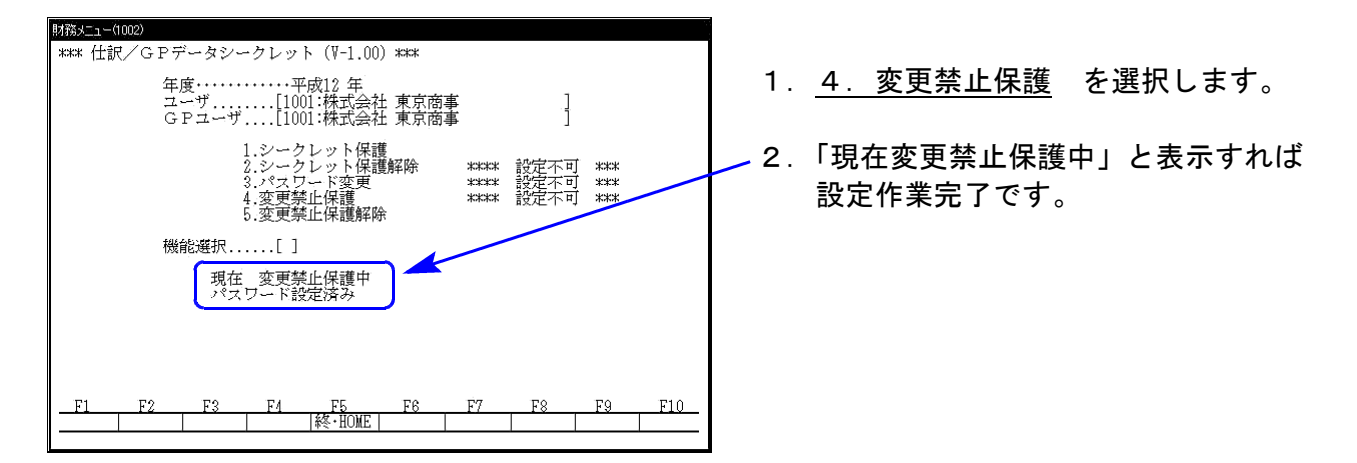

解除するには、5.変更禁止保護解除を選択すれば終了です。

### [150]減価償却プログラム更新のご案内 08.02

減価償却プログラムにて現在手入力していただいております新定率法の「改定償却率」「保証額」 を、自動計算するように機能アップ致します。

- ・改正保守ご加入のお客様 次回2月13日発送時に更新版をお届け致します。
- ・改正保守未加入で更新をご希望のお客様 ご注文書へ必要事項をご記入の上、FAXにてシステムサービス課へご注文下さい。 (2月8日までにご注文いただいた場合は次回2月13日発送時に更新版をお届け致します。)

■ 減価償却プログラム価格表 (税込金額)

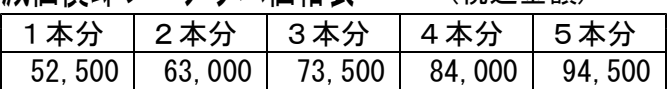

※改正保守にご加入頂いていないお客様は上記金額が毎回かかります。この機会に改正保守をご検討頂きます ようお願い致します。必要な場合は別途お見積り致します。詳しくは、納品時同封の『LX保守のご案内』 をご一読下さい。

- 改正保守《減価償却、償却資産セット》 ― 1台分 月額1,050円 年額10.500円 ※セット割引掛率 2セット/1.2、3セット/1.4 4セット/1.6、5セット以降/1.8

《 》 ご 注 文 書

■ 減価償却プログラム 本 数 | 価 格 | 端 末 機 名 本  $\vert$  ¥

※端末台数が多く、書ききれない場合は欄外へご記入下さい。

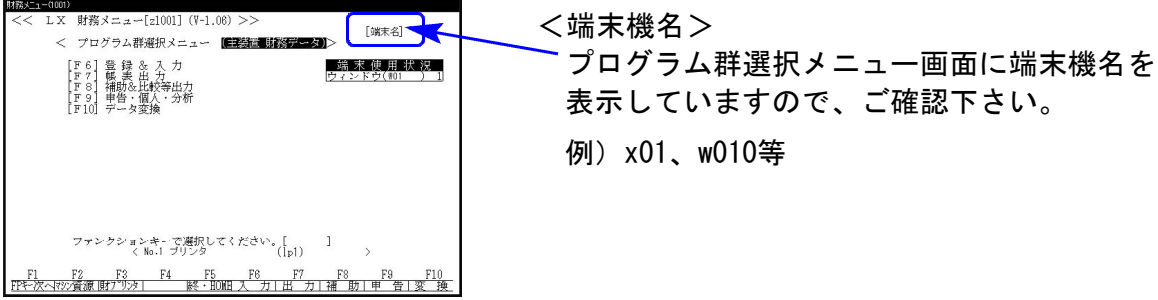

お申し込み金額合計 けいしょう アンドリック 円

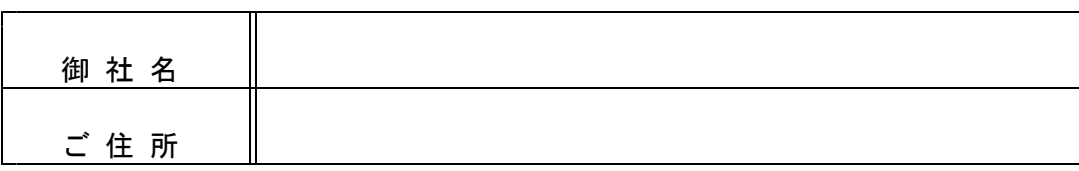

ご注文FAX 042-553-9901

### NPP860、LBPシリーズプリンタをご利用のお客様へ (手差しプリントについて) 08.02

NPP860、キヤノンLBPシリーズプリンタで手差しプリントをした際に、プリンタ側の 設定を「手差しモード」に指定しているにもかかわらずホッパからプリントしてしまう場合は、 以下の対処にて問題を解決することができます。

#### 原 因

- NPP860:手差しの用紙とホッパの用紙が同じサイズで、セットしているタテ・ヨコ の向きが異なる場合にホッパ優先になってしまうことがあります。
- LBP シリーズ:手差しの用紙とホッパの用紙が同じサイズでセットしている場合にホッパ 優先になります。

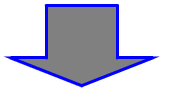

#### 对処方法 |

- NPP860:ホッパの用紙サイズのダイヤルを、手差し用紙セットの向きに合わせます。 官製用紙を手差しでプリントする場合「A4タテ」にセットしますので、A4 用紙を入れているホッパのダイヤルを『A4タテ』にします。
- LBP シリーズ:ホッパの用紙サイズ設定スイッチを、手差し用紙以外のサイズに変更します。 官製用紙を手差しでプリントする場合「A4」にセットしますので、A4用紙 を入れているホッパの用紙サイズ設定スイッチを『A4以外』にします。